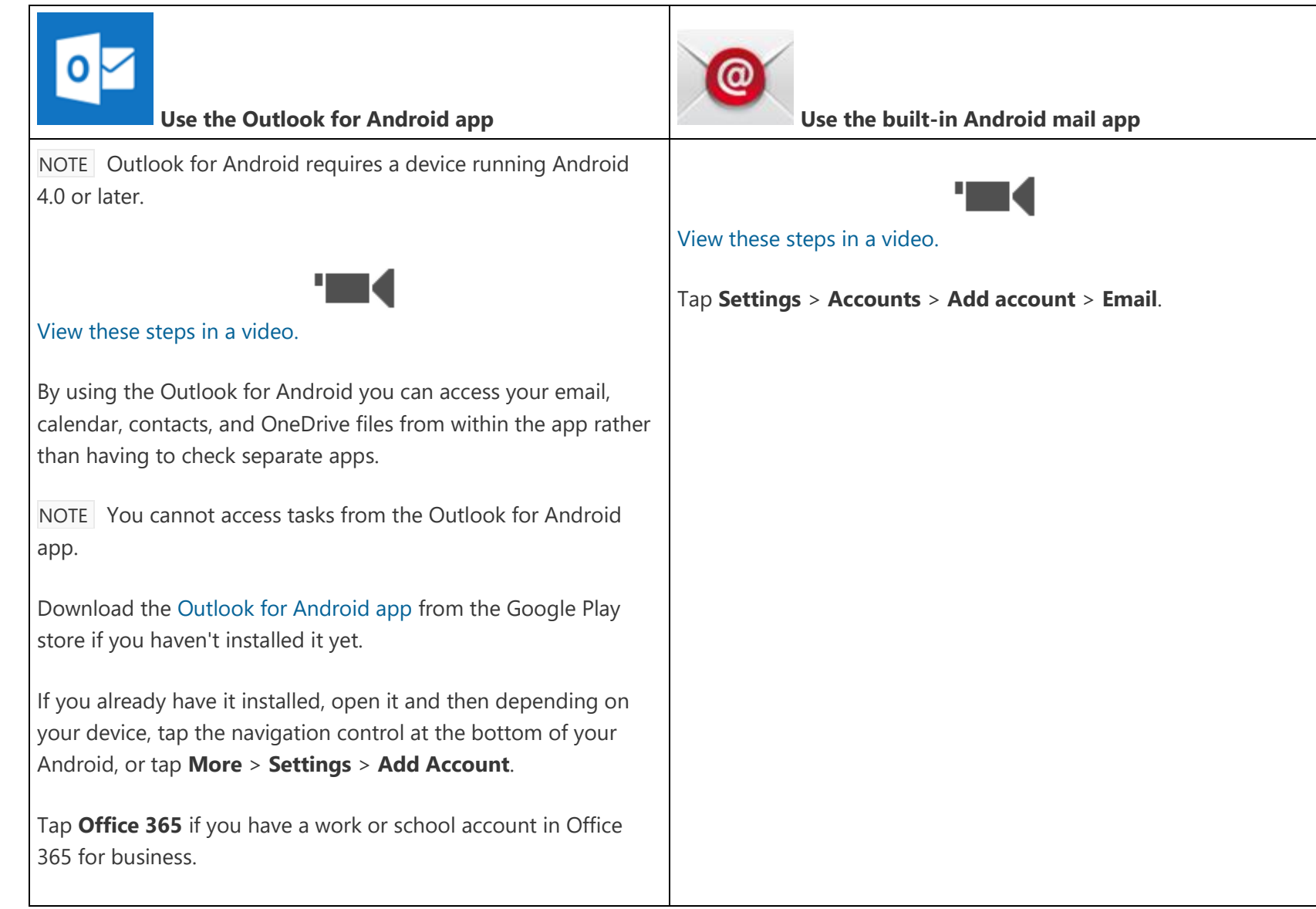

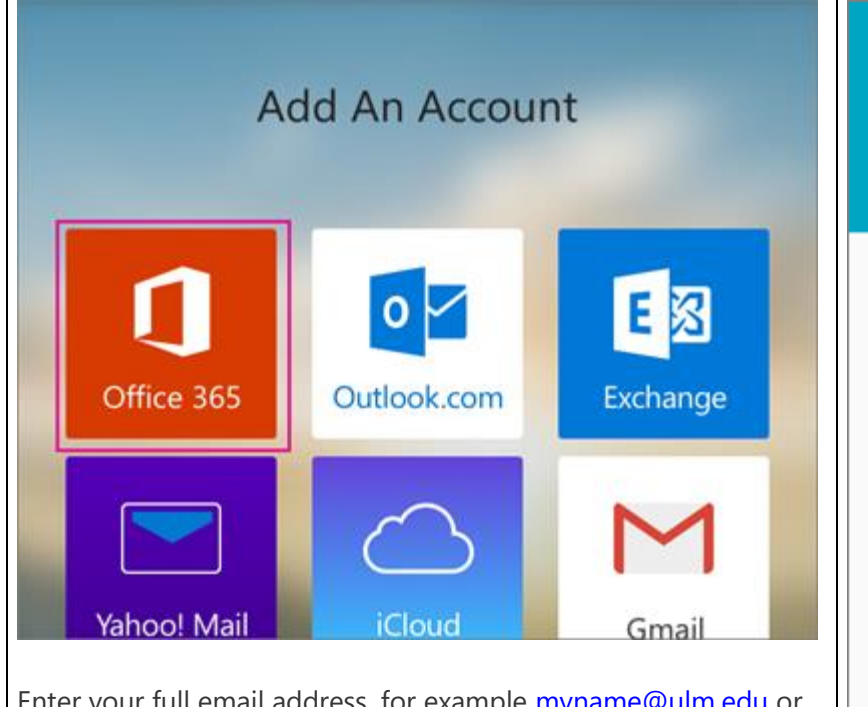

Enter your full email address, for example [myname@ulm.edu](mailto:myname@ulm.edu) or [myname@warhawks.ulm.edu.](mailto:myname@warhawks.ulm.edu) Type your password, and then tap **Sign in**.

NOTE If you previously selected Exchange to set up your account you may receive a message about security upgrades and you need to re-sign in. Follow the prompts and sign in with your full email address and password.

Outlook for Android then starts syncing the account.

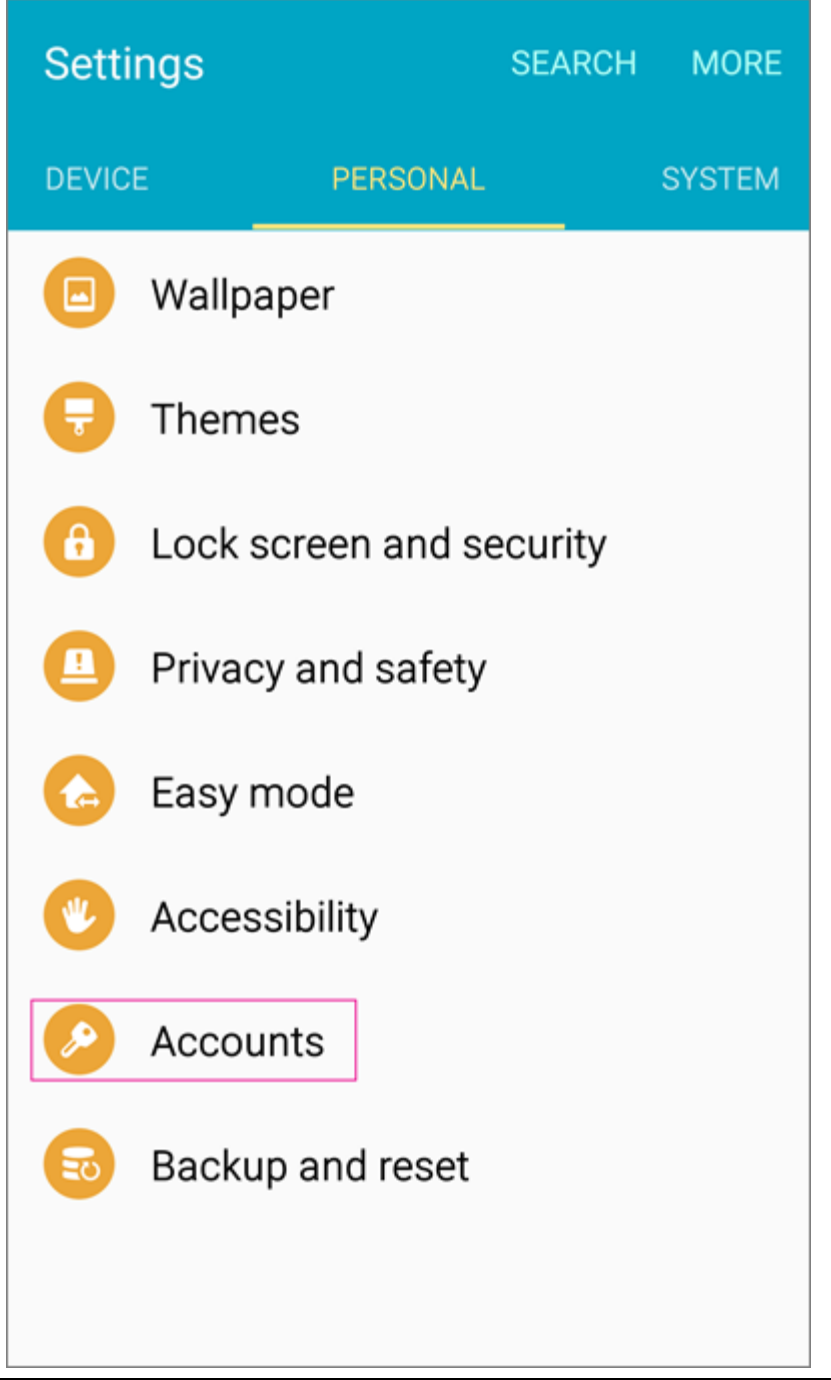

To view your calendar, files, or contacts from the app,

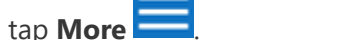

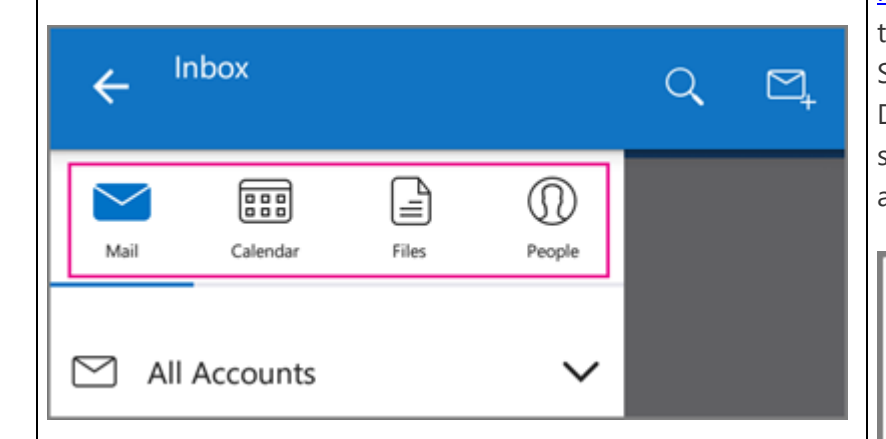

You can have more than one account in Outlook for Android. [Select the type of account you want to add](https://support.office.com/en-us/article/Select-the-type-of-account-you-want-to-add-886db551-8dfa-4fd5-b835-f8e532091872) and follow those steps.

#### **Delete an account**

Depending on your device, tap the navigation control at the bottom of your device, or tap **More** > **Settings**. Tap the account you want to delete.

3. Select **Remove Account from Device and Remote**.

Type your full email address, for example [myname@ulm.edu](mailto:myname@ulm.edu) or [myname@warhawks.ulm.edu.](mailto:myname@warhawks.ulm.edu) Type your password, and then tap **Next**.

Select the **Exchange** option.

Depending how the Office 365 administrator in your organization set up your account, you might receive a message about additional security features. Select **OK** to continue.

# Remote security administration

Server outlook office365.com must be able to remotely control some security features on your device, Continue?

### **CANCEL**

**OK** 

5. Once the device verifies the server settings, the **Account Options** page opens. Accept the defaults or select the options for how you want to receive and send your mail, and then tap **Next**. (You may need to scroll down to see **Next**.)

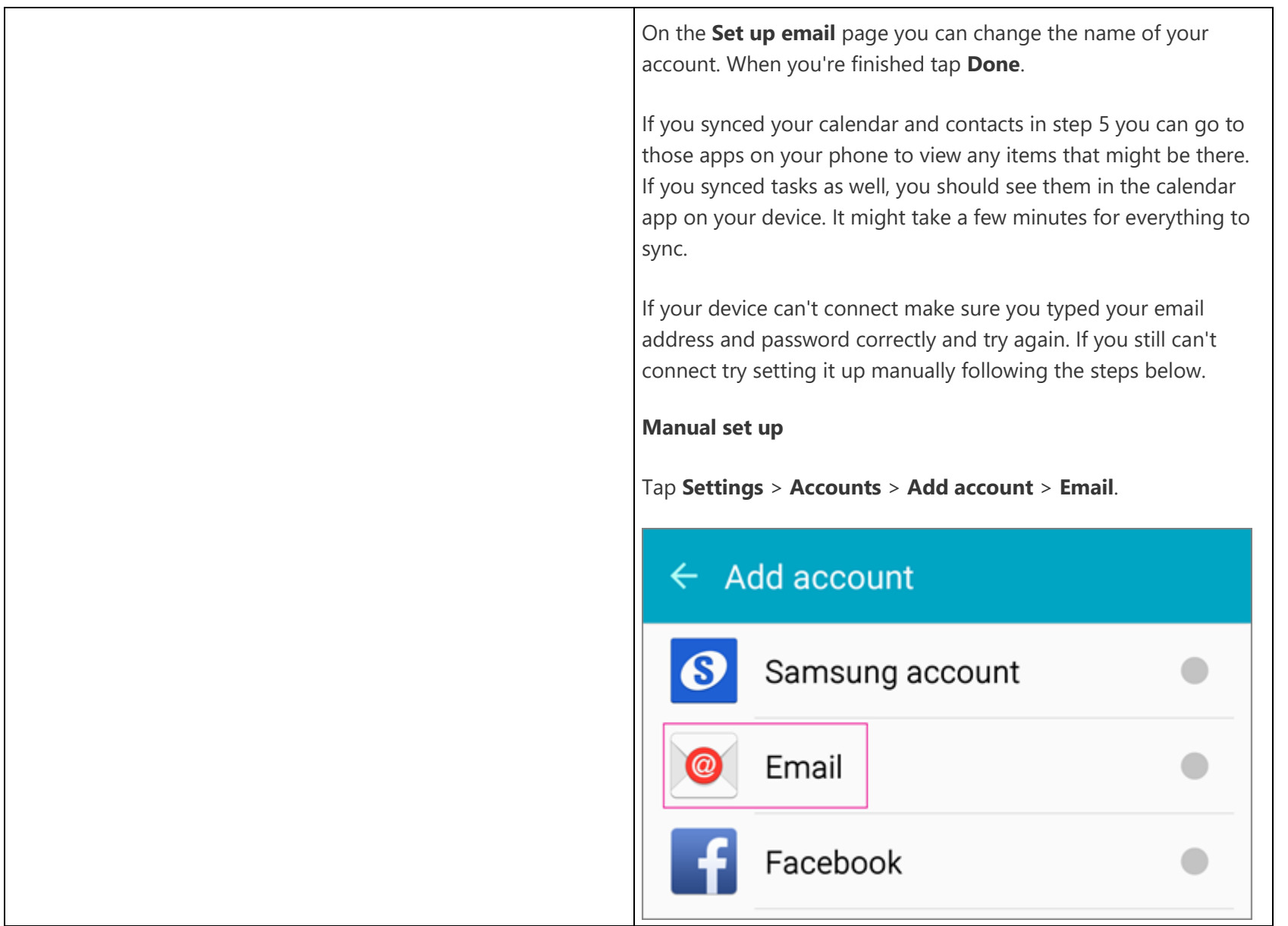

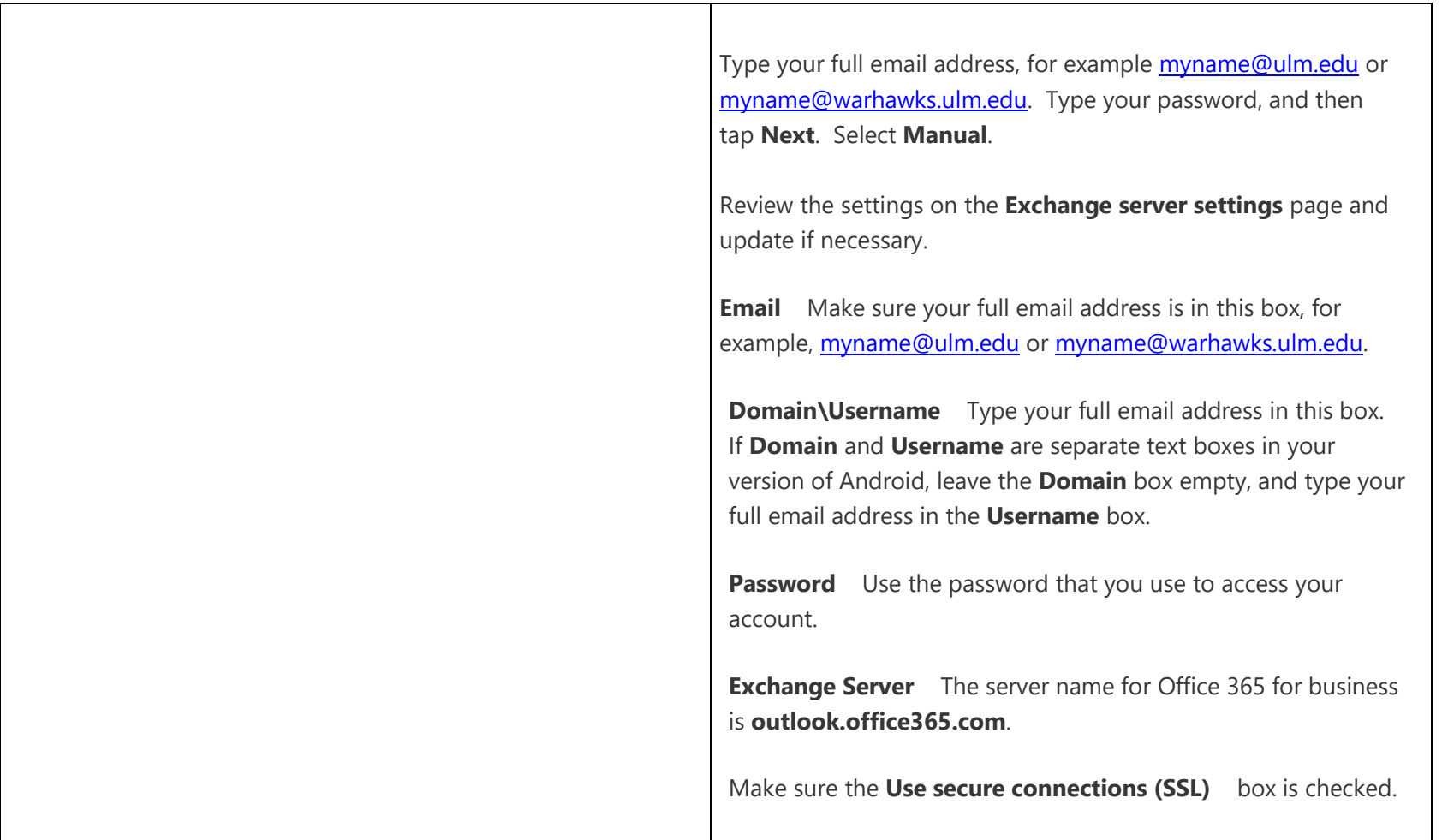

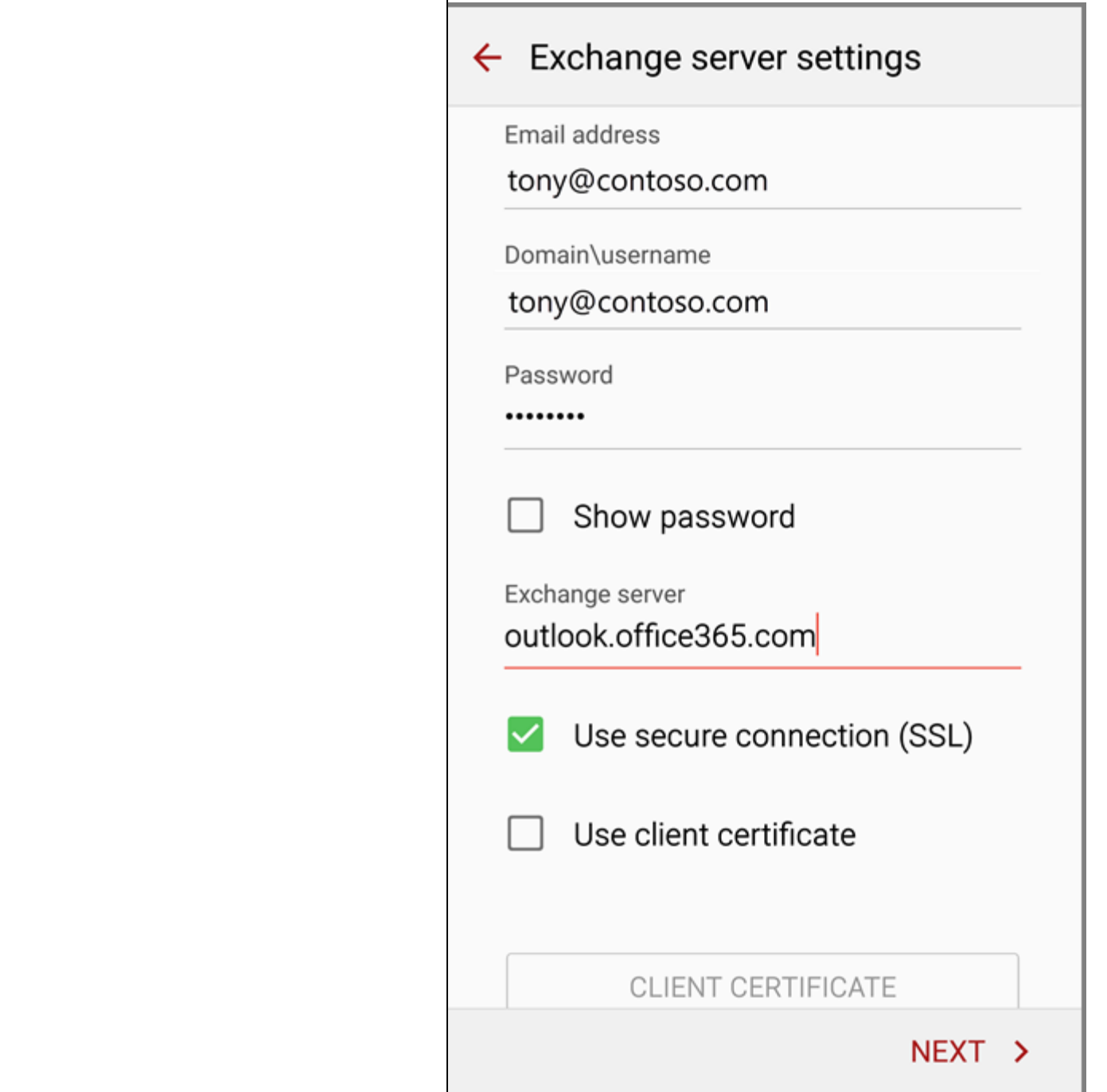

### 5. Tap **Done**.

6. Depending how the Office 365 administrator in your organization set up your account, you might receive a message about additional security features. Select **OK** or **Activate** to continue.

## Remote security administration

Server outlook office365.com must be able to remotely control some security features on your device, Continue?

#### **CANCEL OK**

Accept the defaults or make changes for how you want your account to sync on your device. When you're finished, swipe to the bottom and tap **Next**.

9. On the **Set up email** page you can change the name of your account. When you're finished tap **Done**.